# 在WAP371上配置RADIUS伺服器設定

## 目標 Ī

WAP上的多個功能需要與RADIUS身份驗證伺服器通訊。例如,當您在WAP裝置上配置虛擬 接入點(VAP)時,可以配置控制無線客戶端訪問的安全方法。動態WEP和WPA企業安全方法 使用外部RADIUS伺服器對客戶端進行身份驗證。MAC地址過濾功能(其中客戶端訪問被限制 到清單)也可以配置為使用RADIUS伺服器控制訪問。強制網路門戶功能也使用RADIUS驗證 客戶端。

RADIUS伺服器設定允許您配置WAP與RADIUS伺服器的互動方式。最多可以配置四個全域性 可用的IPv4或IPv6 RADIUS伺服器。其中一台伺服器始終充當主伺服器,其他伺服器則充當備 份伺服器。

附註:除了設定全域性RADIUS伺服器設定外,WAP上的某些服務還可以配置為使用單獨的一 組RADIUS伺服器。

本文檔的目的是解釋如何在WAP371接入點上配置全域性RADIUS伺服器設定。

### 適用裝置 Ĩ.

·WAP371

# 軟體版本

·v1.1.2.3

#### 配置RADIUS伺服器設定 Ī

步驟1.登入到Web配置實用程式並選擇System Security > RADIUS Server。將開啟RADIUS Server頁面:

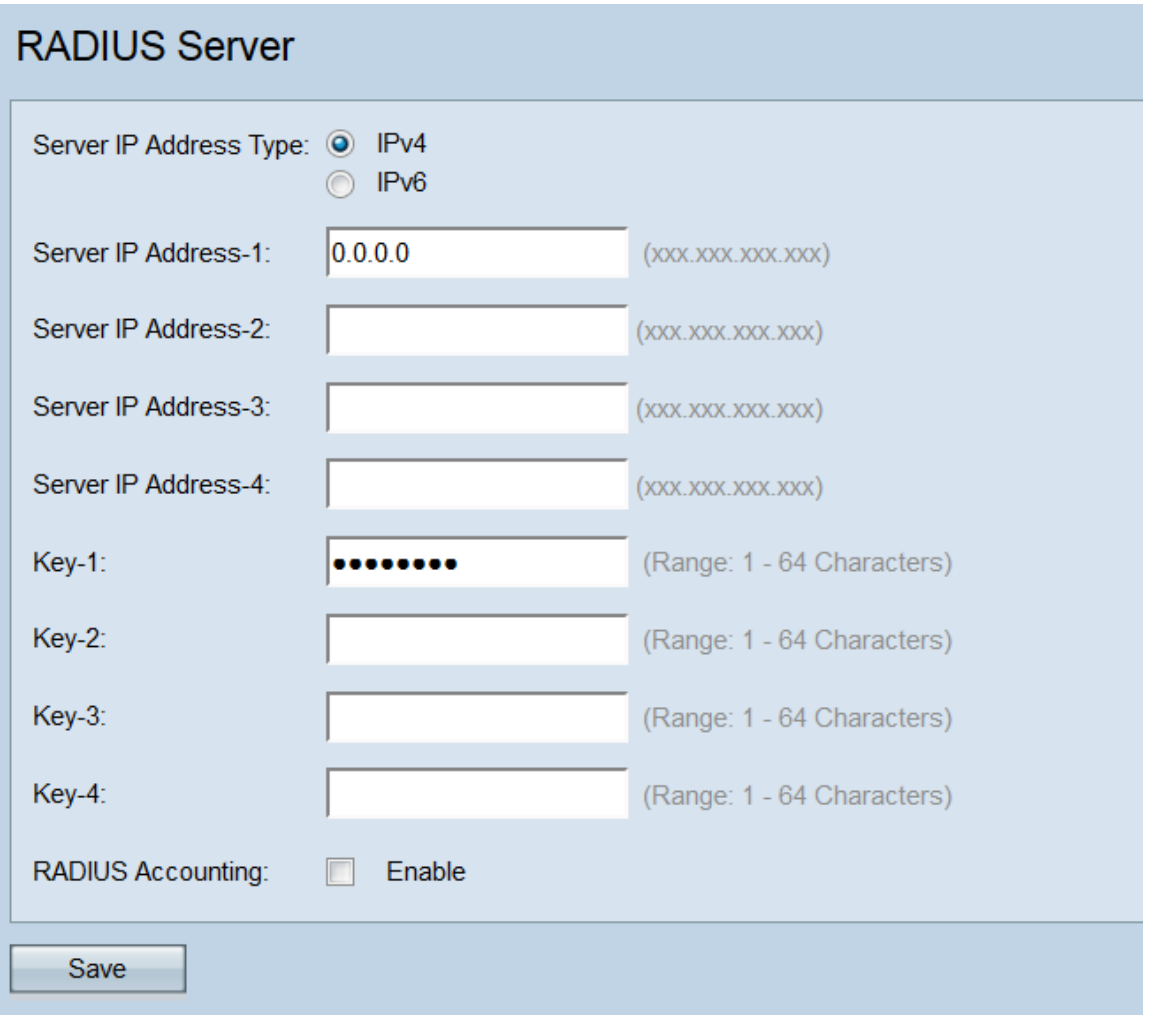

步驟2.在「*Server IP Address Type*」欄位中,選擇RADIUS伺服器使用的IP版本的單選按鈕 。可用的選項有IPv4和IPv6。

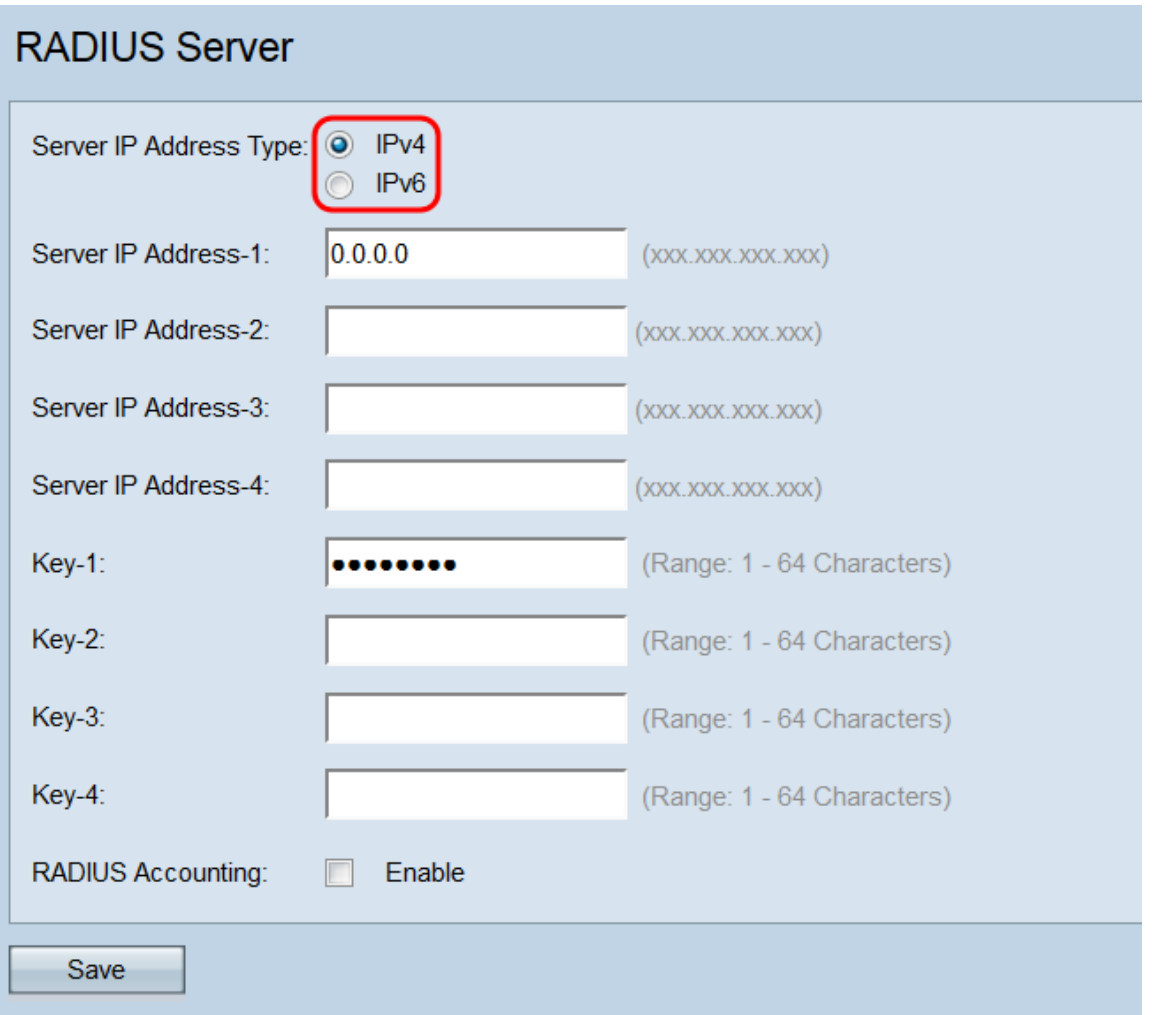

附註:您可以在地址型別之間切換以配置IPv4和IPv6全域性RADIUS地址設定,但是WAP裝置 ……<br>僅聯絡具有您在此欄位中選擇的地址型別的RADIUS伺服器或伺服器。不能讓多個伺服器在一 個配置中使用不同的地址型別。

步驟3.在Server IP Address-1欄位或Server IPv6 Address-1欄位中,根據您在步驟2中選擇的 地址型別,輸入全域性RADIUS伺服器的IPv4或IPv6地址。

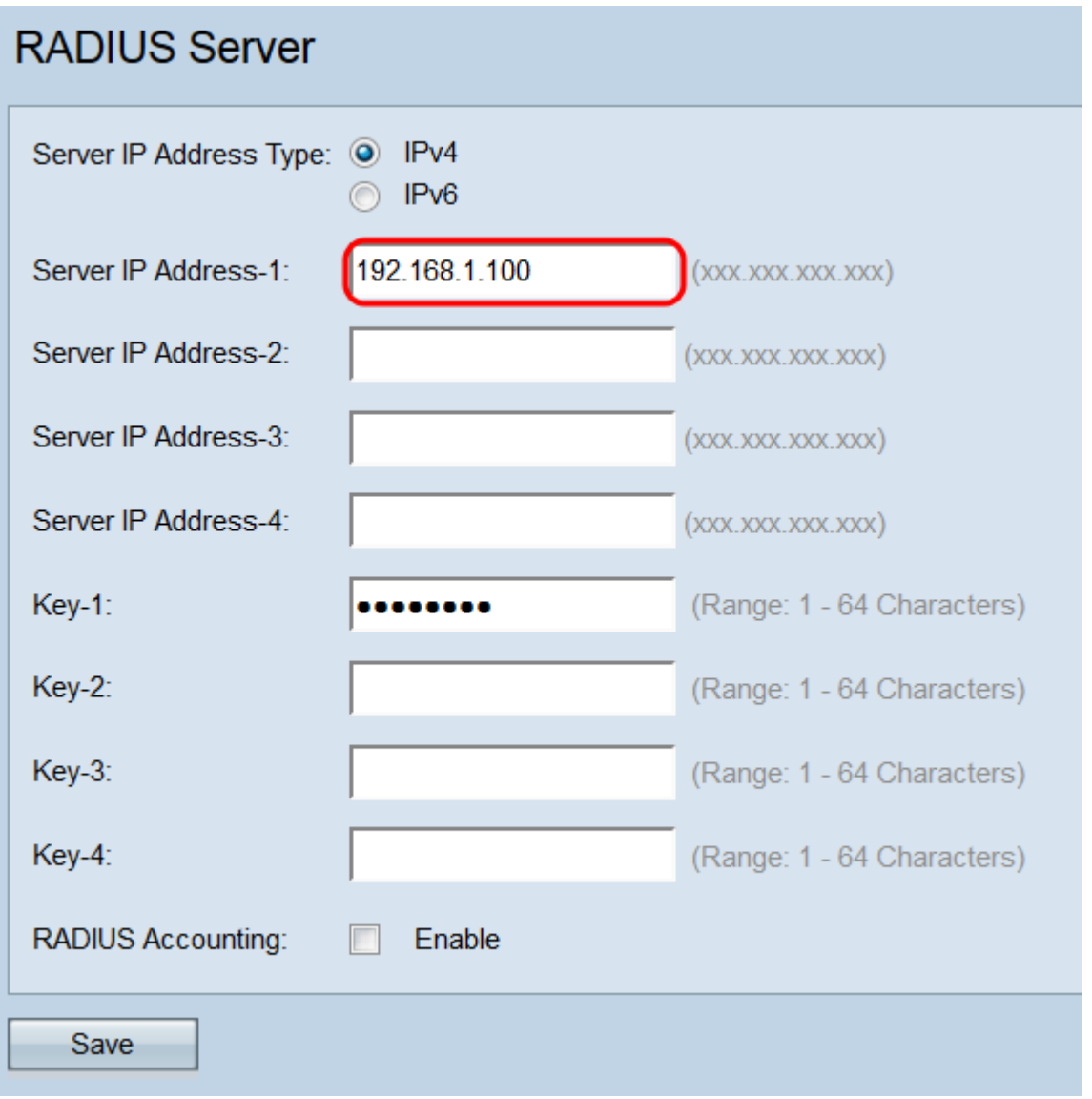

附註:在此欄位中輸入的地址將指定您的主要全域性RADIUS伺服器。在後續欄位(Server IP Address-2 - -4)中輸入的地址將指定您的備份RADIUS伺服器,如果主伺服器的身份驗證失敗 ,將依次嘗試這些伺服器。

步驟4.在Key-1欄位中,輸入與WAP裝置用來向RADIUS伺服器驗證的主要RADIUS伺服器對 應的共用金鑰。可以使用1到64個標準字母數字和特殊字元。對在Key-2至-4欄位中設定的每 個後續RADIUS伺服器重複此步驟。無論在上一步驟中選擇的地址型別是什麼,此步驟都是相 同的。

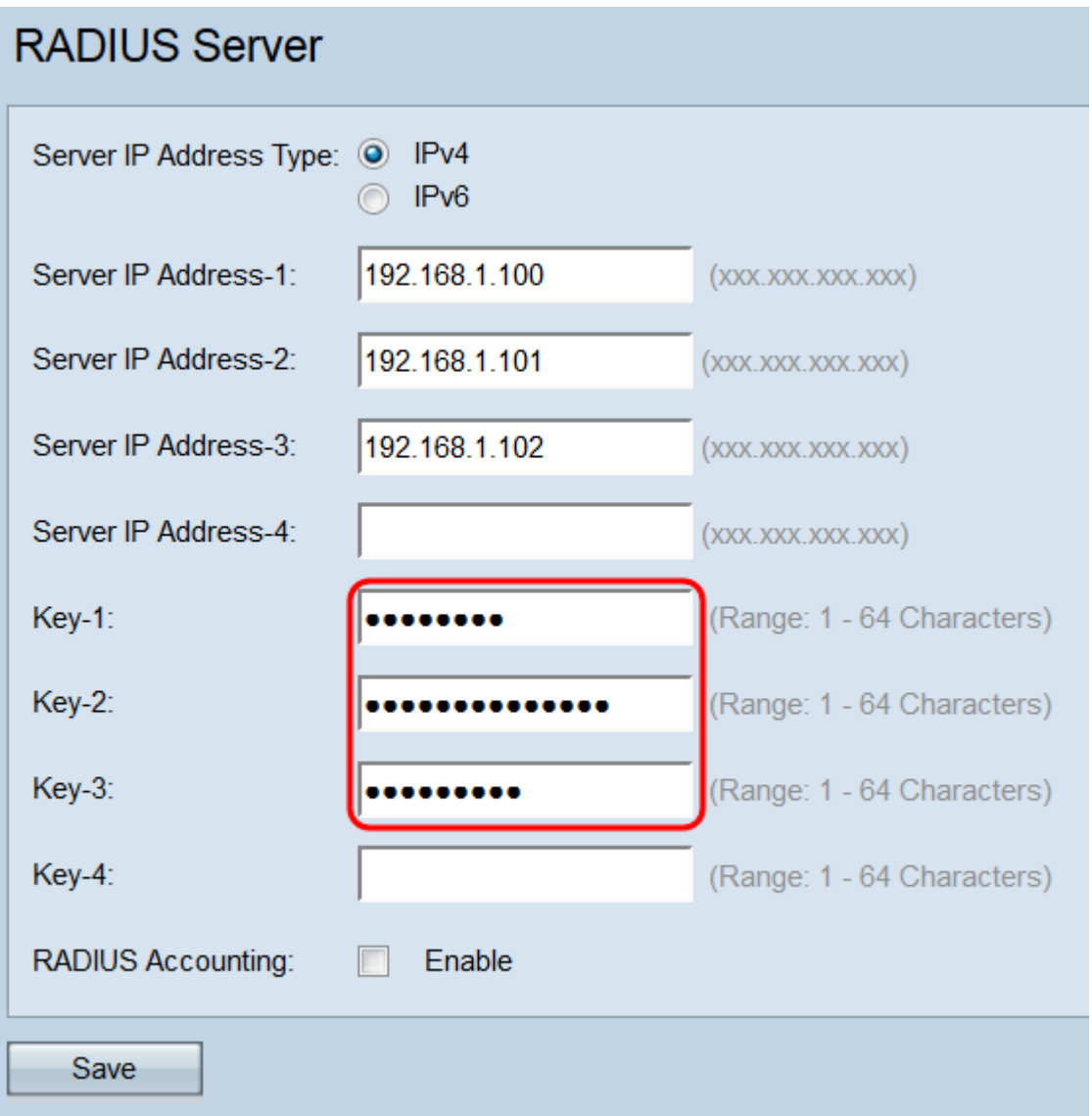

附註:這些金鑰區分大小寫,並且必須與RADIUS伺服器上配置的金鑰相匹配。

步驟6.在RADIUS Accounting欄位中,勾選Enable覈取方塊以啟用對使用者已消耗的資源(系 統時間、傳輸的資料量等)的跟蹤和測量。 選中此覈取方塊將為主伺服器和備份伺服器啟用 RADIUS記帳。

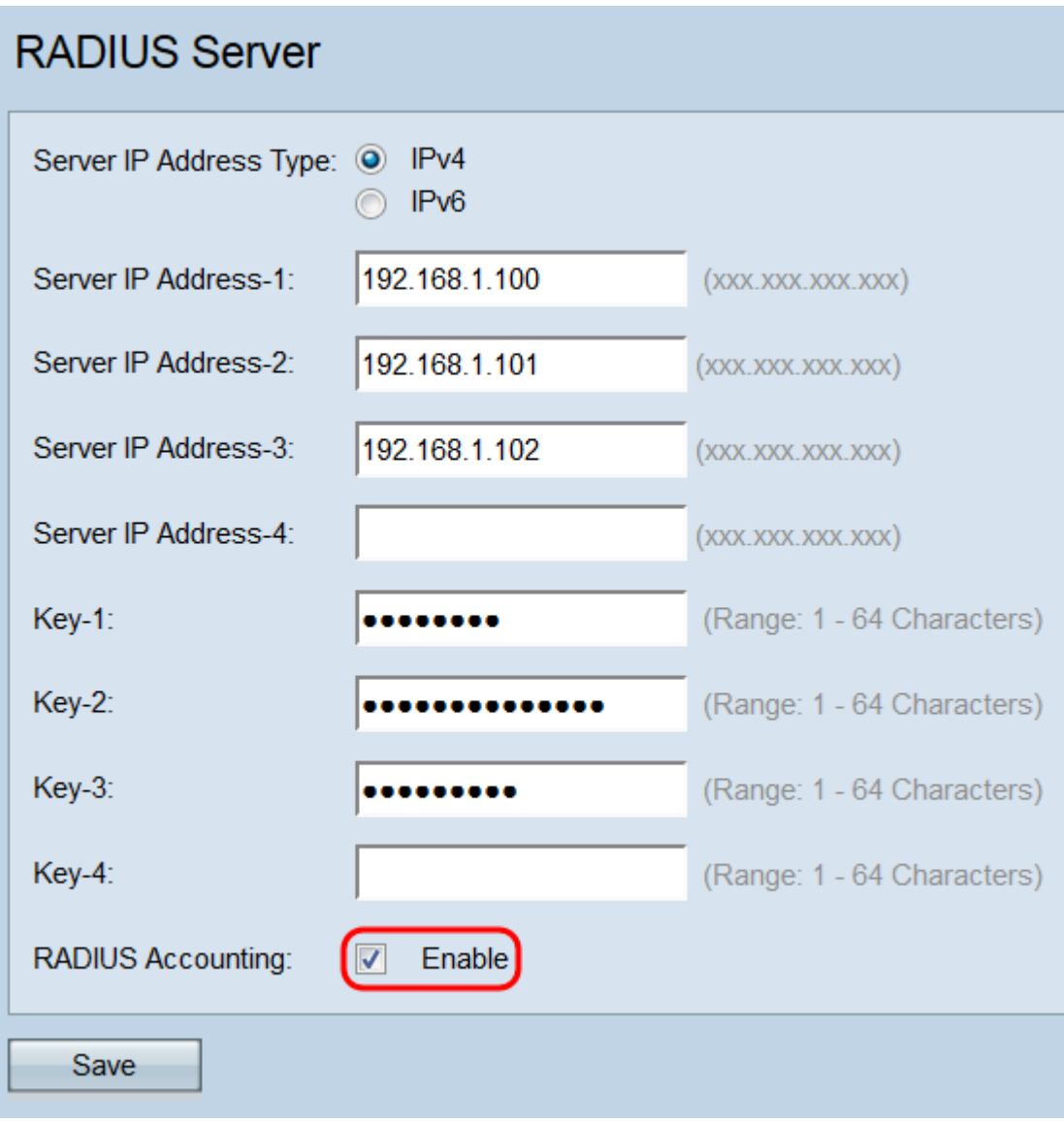

步驟7.按一下「Save」。

#### **RADIUS Server** Server IP Address Type: @ IPv4  $\odot$  IPv6 Server IP Address-1: 192.168.1.100 (XXX.XXX.XXX.XXX) 192.168.1.101 Server IP Address-2:  $(xxx.xxx.xxx.xxx)$ Server IP Address-3: 192.168.1.102 (XXX.XXX.XXX.XXX) Server IP Address-4: (XXX.XXX.XXX.XXX) (Range: 1 - 64 Characters) Key-1: **Key-2:** (Range: 1 - 64 Characters) **Key-3:** (Range: 1 - 64 Characters) ...... (Range: 1 - 64 Characters) Key-4: RADIUS Accounting: 7 Enable Save